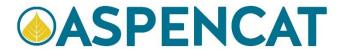

## Edit as new and close match

When adding a new item, sometimes there is not an exact match (searching both the AspenCat database and doing a Z39.50 search). Rather than making an original record, it is easier to start with a close match.

A close match will match on format (that is, if cataloging a DVD, start with a bib record for DVD). Ideally you will have other match points (such as title, author, subject headings).

## If you find a close match in AspenCat

Example: Looking for "The Red Skelton Collection"; 2 DVD, 2005; contents: "Red Skelton's Funny Faces II - Skelton is joined by world-renowned mime artist Marcel Marceau in recreating some of Red's funniest routines and exciting new skits. Red Skelton's Funny Faces III - Packed with laughter and memorable characters, this special features Red in more hilarious sketches and pantomime. Red Skelton's Freddy The Freeloader's Christmas Dinner - A touching, music-filled holiday tale featuring Vincent Price and Imogene Coca with plenty of laughs for the whole family. Red Skelton's Royal Command Performance - America's wackiest court jester gets silly with Britain's royal family at London's Royal Albert Hall."

- 1. Locate a close match in AspenCat
- 2. Click on the down Arrow on the Edit button

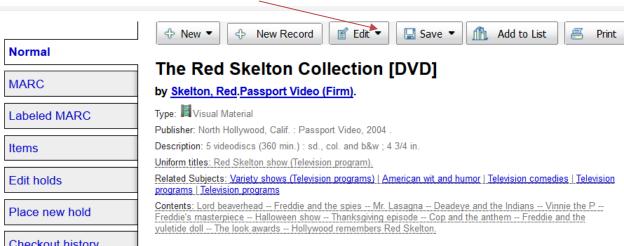

3. Select Edit as New (Duplicate)

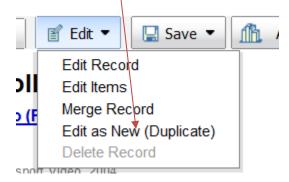

4. Remove tagfields 001, 003, 040 (just click on the minus sign by tag field description

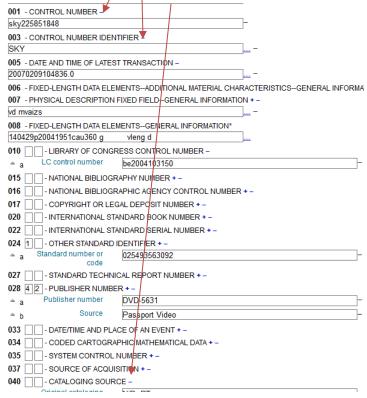

5. Click on the ellipses for 008

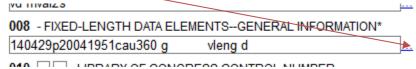

6. Review data, change as needed (possibly the date fields)

## 008 Fixed-length data elements--General information 1-5 Date entered on file (auto-filled) 170316 06- Type of date / Publication Status p- Distribution/production date 2004 7-10 Date1 / Begininning date of publication 11-14 Date2 / ending date of publication 1951 15-17 Place of publication, production, or execution See MARC Code List for Countries cau 18-21 Illustrations (auto-filled from 300) 22- Target Audience g- General ~ 23- Form of an item #- None of the following 24-27 Nature of contents (Derived value) 28- Government Publication #- Not a government publication $\vee$ 29- Conference publication 0- Not a conference publication V 30- Festschrift 0- Not a festschrift V 31- Index |- Default 32 Undefined 33- Literary form 0- Not fiction 34- Biography #- No biographical material 35-37 Language See MARC Code List for Languages #- Not modified 38- Modified Record 39- Cataloging source d- Other OK Cancel

- 7. Click OK to save changes
- 8. Continue reviewing fields on the "0" tab, deleting or changing data as needed. Look especially at the 010,020, 022, 024, 028 fields. As these are unique identifiers you will either need to delete or change the data.
- 9. Review tag fields by tab numbers; change data as needed.
- 10. Pay special attention to 300 Physical Description; adjust as needed
- 11. When you are done "Save the record".
- 12. System will suspect duplicate record. Click on Save as New Record

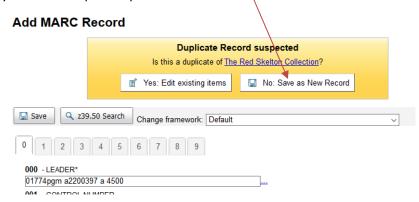

13. Add your item.

14. Click on "Labeled MARC"

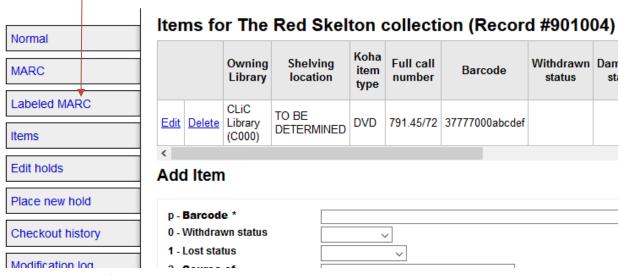

15. Review data – see if anything needs changed.

If you cannot find a close match in AspenCat, but find one through Z39.50 search.

Import the record and then go through the same steps as above.